# Welcome to TimeCamp Help!

Search for articles...

88

## Geofencing

#### In this article:

- Enable Geofencing
- System navigation
- How does it work?

Geofencing allows live monitoring of employees' locations. Whenever employees enter the identified location, TimeCamp mobile app sends a notification and automatically starts tracking time.

With this feature, you can easily assign employees to the chosen location, so that app will recognize where they are and how many hours they spent there.

Geofencing is available to all subscription plans.

### **Enable Geofencing**

Only the Administrator of the account can enable the Geofencing feature.

To enable the Geofencing feature, click on your avatar in the upper-right corner and select the **Account Settings** option. Next, go to the **Modules** tab, find the **Geofencing** module, and click on the **switch button** to enable Geofencing.

|                                                                                                    |                                                                                                    |                                                                                                    | (                                                                                                  | 1                                               |
|----------------------------------------------------------------------------------------------------|----------------------------------------------------------------------------------------------------|----------------------------------------------------------------------------------------------------|----------------------------------------------------------------------------------------------------|-------------------------------------------------|
| <                                                                                                    | ary                                                                                                    | Day Calendar 2                                                                                                    | 5 ∽ 🕼 Bulk edit 🔡                                                                                  | Emily Admin<br>documentation@timecamp.com       |
| Select task and project                                                                                                    |                                                                                                    | note Add manua                                                                                                    |                                                                                                    | Profile Settings                                |
| 100 2:00 3:00 4:00 5:                                                                                                    | 00 6:00 7:00 8:00 9:00 10:00 11:00 12:00 13:00                                                               | 14:00 15:00 16:00 17:00 18:00 19:00 20:00 21:00<br>                                                                                                    | 22:00 23:00                                                                                        | (1) Log out                                     |
| Day type: Working day                                                                                                    |                                                                                                    | x                                                                                                    |                                                                                                    |                                                 |
|                                                                                                    |                                                                                                    | 12                                                                                                    |                                                                                                    |                                                 |
|                                                                                                    | No recent time of Seems like you haven't tracke                                                              |                                                                                                    |                                                                                                    |                                                 |
| +                                                                                                    |                                                                                                    |                                                                                                    | Submit for approval                                                                                |                                                 |
| Settings                                                                                                    |                                                                                                    |                                                                                                    |                                                                                                    | ≗+ ¢ ⑦ <b>∩</b>                                 |
| My profile General Modules                                                                                                    | 3                                                                                                    |                                                                                                    |                                                                                                    |                                                 |
| Time Tracking                                                                                                    | Computer Time                                                                                                | Tags                                                                                                    | Attendance                                                                                         |                                                 |
| Track time against projects and tasks, integrate<br>with popular project management tools.                                                 | Track computer activities, websites and<br>applications usage. Know how you and your team<br>spend time.     | Manage your tags, like list of customers or<br>activities. All workspace members can assign<br>tags to time entries, when they track time.                          | Manage time and attendance data, red<br>employees start and stop work. Track a<br>manage time-off. | ord when<br>nd                                  |
| Settings                                                                                                    | Settings                                                                                                    | Settings                                                                                                    | Settings                                                                                           |                                                 |
| Timesheet Approvals                                                                                                    | Billing                                                                                                    | Invoicing<br>Bill your clients for all of the hours tracked in<br>TimeCamp with invoicing feature. Email invoices<br>directly to your customer and receive payments | GPS Location Tracking<br>GPS location tracking. Track employee I<br>when working on-the-go.        | ocations                                        |
| Settings                                                                                                    |                                                                                                    | via PayPal, all within TimeCamp.<br>Settings                                                                                                    |                                                                                                    |                                                 |
| Settinge                                                                                                    |                                                                                                    |                                                                                                    |                                                                                                    | 0+ K @ <b>0</b>                                 |
| Settings My profile General Modules Billing R                                                                                              | ates                                                                                                    |                                                                                                    |                                                                                                    |                                                 |
| Available Modules                                                                                                    |                                                                                                    |                                                                                                    |                                                                                                    |                                                 |
| Kiosk                                                                                                    | Geofencing                                                                                                   |                                                                                                    | Computer Time                                                                                      |                                                 |
| Allow your coworkers to log in and out of work<br>with their individual pins without them having to<br>turn on their computer.             | Automatic time tracking based on geolocation.                                                                | Track time against projects and tasks, intu<br>with popular project management tools.                                                                               | egrate Track computer activi<br>applications usage. Kr<br>spend time.                              | iies, websites and<br>iow how you and your team |
| Settings                                                                                                    |                                                                                                    | Settings                                                                                                    | Si                                                                                                 | attings                                         |
| Tags                                                                                                    | Attendance                                                                                                   | ) Timesheet Approvals                                                                                                    | Billing                                                                                            |                                                 |
| Manage your tags, like list of customers or<br>activities. All workspace members can assign<br>tags to time entries, when they track time. | Manage time and attendance data, record when<br>employees start and stop work. Track and<br>manage time-off. | n Manage your employees time and appro-<br>timesheets.                                                                                                    | ve their Control and track proj<br>Calculate costs and in                                          | ects budget and margins.<br>come automatically. |
| Settings                                                                                                    | Settings                                                                                                    | Settings                                                                                                    | Si                                                                                                 | attings                                         |
|                                                                                                    |                                                                                                    |                                                                                                    |                                                                                                    |                                                 |

Only Administrators and Supervisors will have access to the Geofencing section.

| C TimeCamp                        | Timesheet |                          |                                |         |               | <u></u>       | ¢ ? <b>∩</b> |
|-----------------------------------|-----------|--------------------------|--------------------------------|---------|---------------|---------------|--------------|
| TRACK ^<br>Timesheet<br>ANALYZE ^ |           | < 🗎 🗸 > Today, 23 August |                                | Day     | Week Calendar | 2 2 · :       |              |
| 88 Dashboard<br>(% Reports >      |           | What are you working on? |                                | note    | Add manually  | START TIMER 🕨 |              |
| Computer Activities >             |           | Day type: Working day    |                                |         |               | + 0 0         |              |
| C) Tags                           |           |                          | ж о                            |         |               |               |              |
| TEAM 수<br>용 Users<br>注 Attendance |           | R                        |                                |         |               |               |              |
| Timesheet Approvals               |           |                          | 0 0                            |         |               |               |              |
| Show more                         |           |                          | time logged today              |         |               |               |              |
|                                   |           | Start a timer            | or add them manually to change | e that! |               |               |              |

## System navigation

After being redirected to the Geofencing website you'll find a couple of modules on the left side menu:

• Dashboard

- Real time map
- Jobsites
- Report

Let's walk through all the options available in these tabs.

#### Dashboard

Dashboard shows the general statistics of your team. Here you can view how many hours were logged through the current week, the average working hours per user per day, and the number of currently active users.

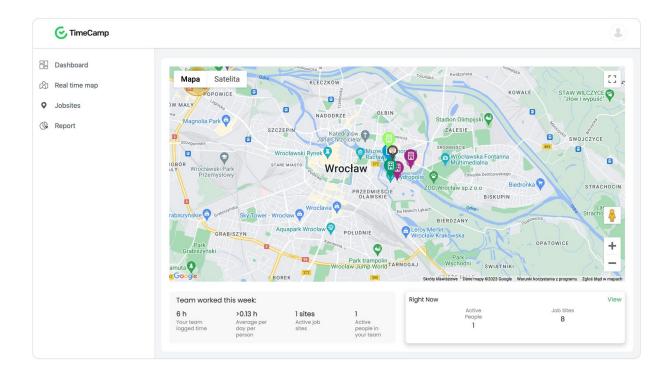

#### Real time map

Here you can check on the map where exactly each member of your team works in real-time. You can search for a specific user or JobSite or view the full list of locations and assigned users.

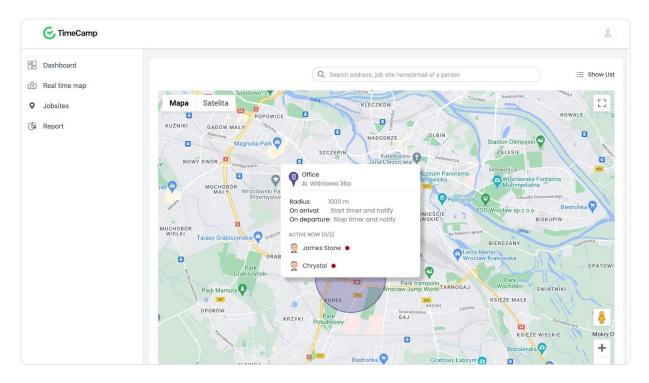

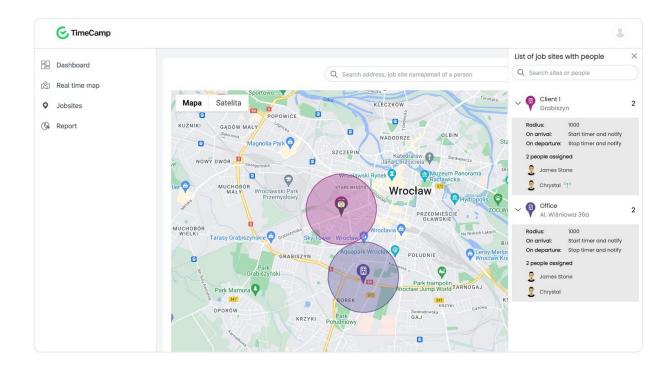

#### Jobsites

JobSites are specific physical locations where your work takes place. You can add as many job sites as you wish, there is no limit.

After your team enters the job site, TimeCamp will automatically start tracking time. When they leave the JobSite, a timer will be automatically stopped.

JobSites will allow you to monitor when exactly and for how long your team has been working on a specific location.

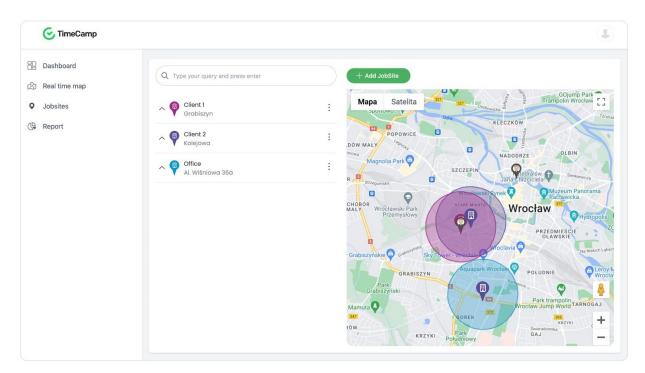

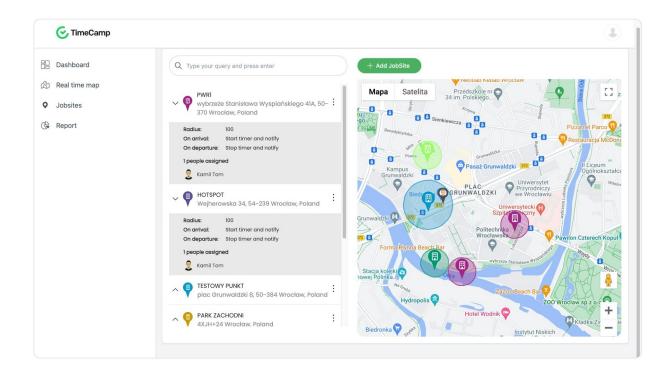

#### Report

Report shows the summary of tracked time on locations. You can check who and when entered and exited a certain JobSite.

Data can be filtered by date range or by JobSite. In addition, you can group the report by day, by jobsite, or by person.

| C TimeCamp                                                                 | 箇 18 Jun 2023 - 24 Jun 2023 <u>Return to today</u> |                                                                                                    |        |                  |    |
|----------------------------------------------------------------------------|----------------------------------------------------|----------------------------------------------------------------------------------------------------|--------|------------------|----|
| <ul> <li>Bashboard</li> <li>☆ Real time map</li> <li>✓ Jobsites</li> </ul> |                                                    | Image: Desire       PERSON       ENTRY       EXT       TRACKED         Sunday - 18 June, 2023       0h 0m 2       0h 0m 2         Monday - 19 June, 2023       0h 0m 2       0h 0m 2         Tuesday - 20 June, 2023       0h 5m 2       0h 5m 2 |        |                  |    |
| 🕒 Report                                                                   | <ul> <li>Sunday - 18 June, 2023</li> </ul>         | - Libert                                                                                                    | LIVINI | 0h 0m 28s        |    |
|                                                                            | ∧ Tuesday - 20 June, 2023                          | -                                                                                                    |        | 0h 2m 0s         |    |
|                                                                            | ∧ Wednesday - 21 June, 202                         | 3                                                                                                    |        | 0h 5m 27s        |    |
|                                                                            |                                                    |                                                                                                    |        |                  |    |
|                                                                            |                                                    |                                                                                                    |        |                  |    |
|                                                                            |                                                    |                                                                                                    |        |                  |    |
|                                                                            |                                                    |                                                                                                    |        | Total: 0h 8m 22: | 'S |

| 🕑 TimeCamp    |                                                             |             |          |          |                 |
|---------------|-------------------------------------------------------------|-------------|----------|----------|-----------------|
| Dashboard     | 菌 18 Jun 2023 - 24 Jun 2023 Return to todar                 | X.          |          |          |                 |
| Real time map |                                                             |             |          |          |                 |
| Jobsites      |                                                             |             |          |          | Group by: day 🛆 |
| Report        | JOBSITE                                                     | PERSON      | ENTRY    | EXIT     | TRACKED TIME    |
| Report        | ∧ Sunday - 18 June, 2023                                    |             |          |          | 0h 0m 28s       |
|               | <ul> <li>Monday - 19 June, 2023</li> </ul>                  |             |          |          | 0h 0m 27s       |
|               | ✓ Tuesday - 20 June, 2023                                   |             |          |          | 0h 2m 0s        |
|               | TESTOWY PUNKT<br>plac Grunwaldzki 8, 50-384 Wrocław, Poland | 💭 Kamil Tom | 2:30 am  | 2:32 am  | 0h 2m 0s        |
|               | V Wednesday - 21 June, 2023                                 |             |          |          | 0h 5m 27s       |
|               | <b>PIEKARNIA</b><br>Ładna 15a, 50-353 Wrocław, Poland       | 🞧 Kamil Tom | 10:59 am | 11:03 am | 0h 4m 17s       |
|               | TESTOWY PUNKT<br>plac Grunwaldzki 8, 50-384 Wrocław, Poland | 🞧 Kamil Tom | 11:03 am | 11:05 am | 0h 1m 10s       |
|               |                                                             |             |          |          | Total: 0h 8m 2  |
|               |                                                             |             |          |          | TOLCI: UT 8M 2  |

## How does it work?

First start with creating Job Sites and assigning them to specific users from your Team.

| C TimeCamp      |                                                                                                    |
|-----------------|----------------------------------------------------------------------------------------------------|
| B Dashboard     |                                                                                                    |
| 🖄 Real time map |                                                                                                    |
| Jobsites        |                                                                                                    |
| C Report        | · * ;                                                                                                    |
|                 |                                                                                                    |
|                 | No job sites yet                                                                                                    |
|                 | Set up job sites for your team that automatically start and stop tracking time as they enter or leave. See where your team is and how long they've been on site. |
|                 | + Add JobSite                                                                                                    |

Click on the green button **Add JobSite** and fill in its name and address. The maximum radius you can set is 1000m. Instead of entering the location, you can also pick it directly on the map.

|   | C TimeCar                 | mp                                                                                      |                                                                                                    | 3 |
|---|---------------------------|-----------------------------------------------------------------------------------------|----------------------------------------------------------------------------------------------------|---|
|   | Dashboard<br>Real time ma | Add new job site                                                                        | Satalita                                                                                                    |   |
| ¢ | Jobsites<br>Report        | NAME Office Can also pick location by dragging location in map. ADRESS AI. Wiśniowa 36a | ososowice<br>ososowice<br>Handlowic Korona<br>potrowice<br>porowice<br>strategies<br>solution<br>solution<br>sol |   |
|   |                           | 51.0858623805908 17.019435025630404                                                     | claw Fashion Outlet<br>Szyńskie<br>Oraz Biszyn<br>47<br>10<br>10<br>10<br>10<br>10<br>10<br>10<br>10<br>10<br>10                                                                                                    |   |
|   |                           |                                                                                         | KEA Blelany<br>Wroclawskie<br>Skróy Kawifizowe Dane macy 62023 Google , Waushk kozystania z programu Zgłoś błąd w mapach                                                                                                    |   |

Move to the second step to **assign users** or the entire group of users to this JobSite. After adding users **choose a specific task** for this location and optionally enable notifications. When all the data is filled in save your changes.

| C TimeCa     | amp                                          |                                                                                                    |  |
|--------------|----------------------------------------------|----------------------------------------------------------------------------------------------------|--|
| Dashboard    | O Add new job site                           | ×                                                                                                    |  |
| Real time ma | 1 2                                          | Mapa Satelita                                                                                        |  |
| Jobsites     | TIMECAMP ASSIGN USER                         | OSOBOWICE Centrum                                                                                    |  |
|              | Open Group Picker 🔿                          | Arena<br>Psie pole<br>Rožanka Psie pole                                                              |  |
| Report       |                                              | Hala                                                                                                 |  |
|              | Automatic timer actions                      | Sportowo 327 - 372                                                                                   |  |
|              | NOTIFY ON ENTRY                              | POPOWICE KOWALE                                                                                      |  |
|              | Track time to selected task or project (i)   | Magnolia Park                                                                                        |  |
|              | TIMECAMP TASK                                | NOWY DWÓR Pasaż Grunwaldzki 🗢 śródmieście 455 s                                                      |  |
|              | Strategy - Marketing                         | Wrocław Fashion Outlet Wrocław SZOO Wrocław sp.z.o.o                                                 |  |
|              | Send users push notification                 | asy Grabiszyńskie 😁                                                                                  |  |
|              |                                              | GRABISZYN OR Aquapark Wrocław                                                                        |  |
|              | NOTIFY ON EXIT                               | 347 PI TARNOGAJ                                                                                      |  |
|              | Send users push notification and stop timers | 347L BOREK KRZYKI                                                                                    |  |
|              |                                              |                                                                                                    |  |
|              |                                              |                                                                                                    |  |
|              |                                              | KLECINA PARTYNICE Aquapark Brochów 🚳 🕞 🕂 ni                                                          |  |
|              |                                              | abrodzie                                                                                             |  |
|              | < Back Add Job                               |                                                                                                    |  |
|              |                                              | Google skróty klawiszowe Dane mapy ©2023 Google, "Warunki korzystania z programu Zgloś błąd w mapach |  |
|              |                                              |                                                                                                    |  |

Each Jobsite requires assigning users and tasks otherwise timer won't be started automatically when entering the location.

Next, users need to install TimeCamp mobile app on their phones and allow GPS tracking. Learn more

That's it! After users enter the target location timer will be automatically started. If notifications for the JobSite are enabled users will receive an alert when a timer has been started and stopped.

JobiStes can be edited or deleted at any time. Click on the "**3 dots**" icon next to the jobsite and select one of the available options.

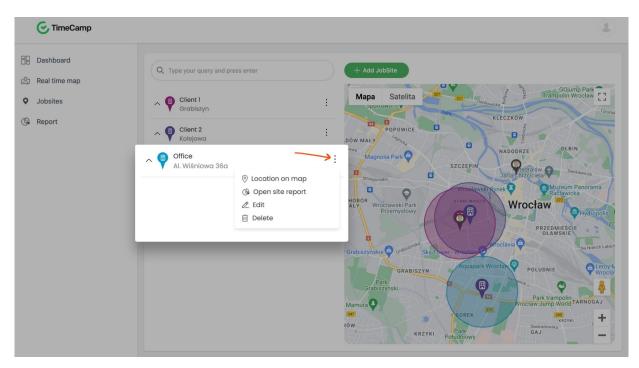

After entering a JobSite timer will be started and a time entry with a predefined task will be automatically created on users' timesheets. It will allow you to generate different types of more specific reports in the Reports section. Learn more